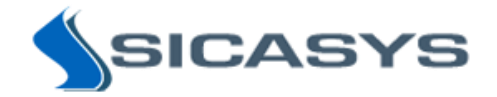

# PepSlide ® Analyzer 2.0

## Quick Start Guide

17 February 2015 - Rev 12

PepSlide<sup>®</sup> Analyzer is only intended for research and not intended or approved for diagnosis of disease in humans or animals.

Copyright 2009-2015 SICASYS Software GmbH. All Rights Reserved.

SICASYS Software GmbH Im Neuenheimer Feld 583 D-69120 Heidelberg Germany

Phone +49 (62 21) 7 28 50 40 Fax +49 (62 21) 7 28 48 94 Email info@sicasys.de Web www.sicasys.de

### **1 Introduction**

*PepSlide® Analyzer* (*PSA*) facilitates microarray image analysis and data quantification. The software is particularly useful for peptide array users; you can benefit from analyses that directly support peptide array applications such as epitope mapping, biomarker discovery, and characterization or optimization of peptides.

This Quick Start Guide describes basic commands to enable immediate access to the functionalities of the software solution. Please find more details in the User's Guide.

### **1.1 Installation**

PSA is natively supported on Windows and Mac OS X platforms, thus the software is able to run with high performance and native look. Installation of PSA requires rights of a system administrator.

#### *Hardware Requirement*

Minimum hardware: 1.5 GHz Processor, 1GB RAM.

Recommended hardware: 2.0 GHz Dual-Core or faster Processor, 2 GB or more RAM.

#### *Windows Platforms*

PSA works on Windows XP, Windows 7, and Windows 8. Simply run the PSA setup. If the current account is not administrator, you will be asked to input an administrative account and password.

#### *Mac OS X platforms*

The software runs on Mac OS X 10.7 and 10.8. Unzip the package and double-click on the *.pkg* file to launch the installer. During installation you will be prompted to provide a system administrator's account and password. Upon completion, PSA is installed in folder */Applications/PepSlide/Analyzer*.

### **1.2 Product Activation**

After installing PSA® on Windows, you need to activate the software with a *trial serial number* obtained from the software provider or its distributor. This enables the use of PSA® with full functionality for 14 days. The trial use for PSA® on Mac OS X platforms is handled automatically and does not require this step.

When the free trial time has expired, you can [buy](http://www.sicasys.de/pepslide/pricing/) a software license to continue using PSA®. Upon the purchase, you receive a serial number and use it to activate the license. Please refer to the product activation steps [here.](http://www.sicasys.de/pepslide/help/activation/)

### **2 Software User Interface**

Related software controls are grouped in labeled components as shown in [Fig. 1.](#page-2-0) We refer to a software component using the name listed in [Table 1.](#page-2-1)

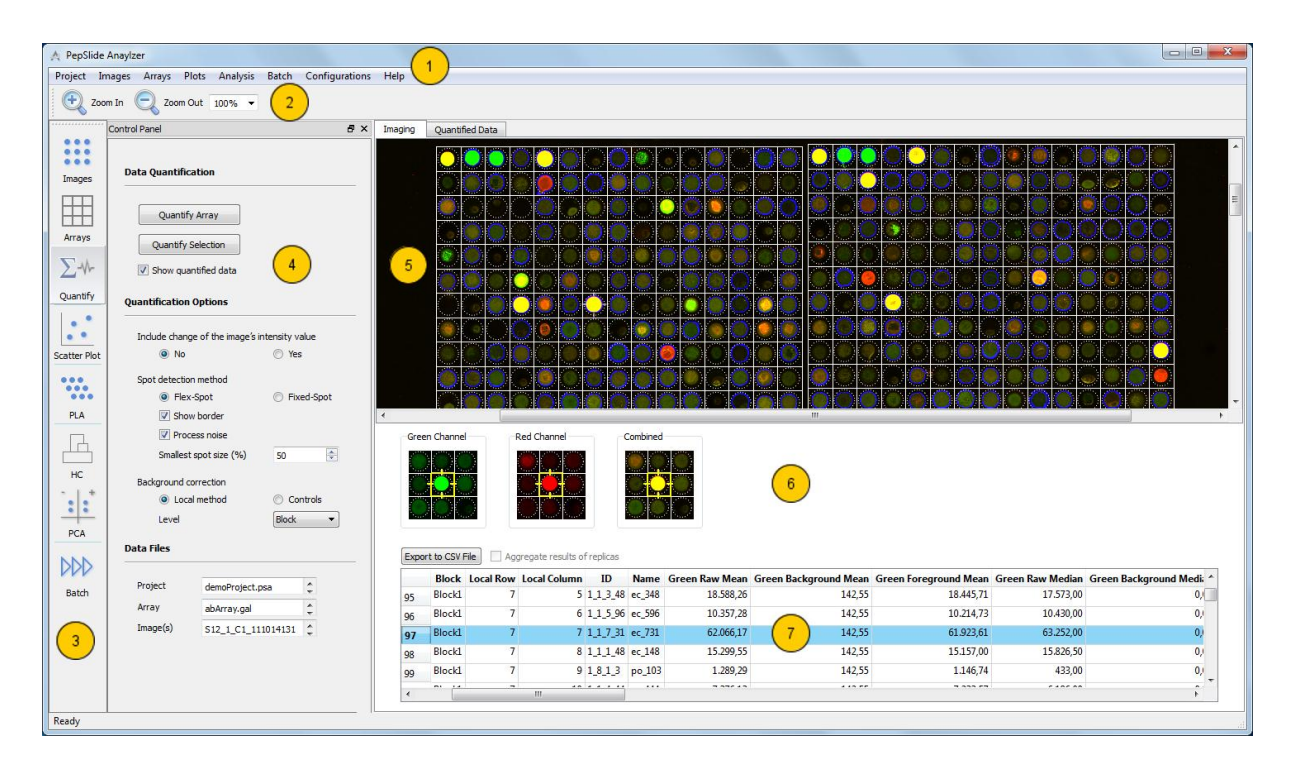

**Fig. 1: The Software User Interface.**

<span id="page-2-0"></span>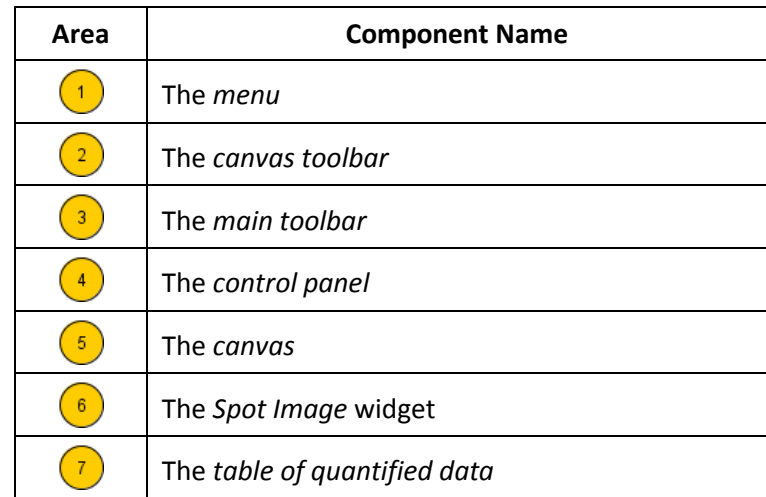

#### **Table 1: Area Names.**

<span id="page-2-1"></span>The main toolbar enables quick access to a group of related functions summarized in [Table 2.](#page-3-0) Clicking a button on the main toolbar opens the control panel containing controls for these functions and the sheet that displays the data and the processed results.

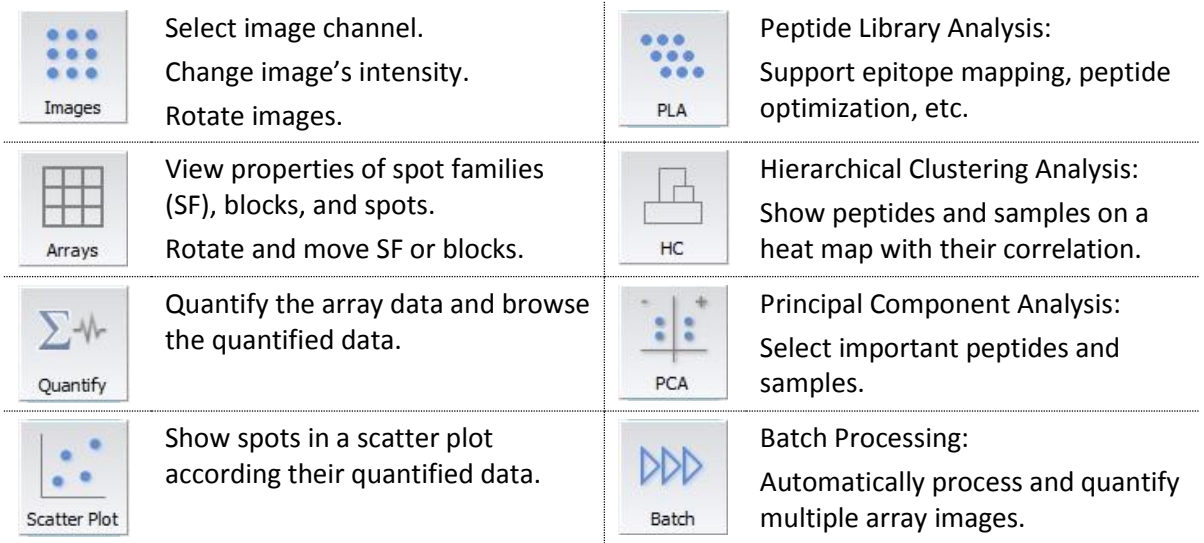

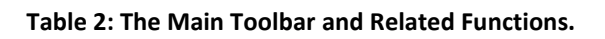

### <span id="page-3-0"></span>**3 Peptide Array Analysis Diagram**

The analysis diagram [\(Fig. 2\)](#page-3-1) summarizes the steps for analyzing a single peptide array slide or a batch of multiple slides. Please note that in this manual, the term *array* is used to mean both *array* and *microarray*, unless otherwise stated.

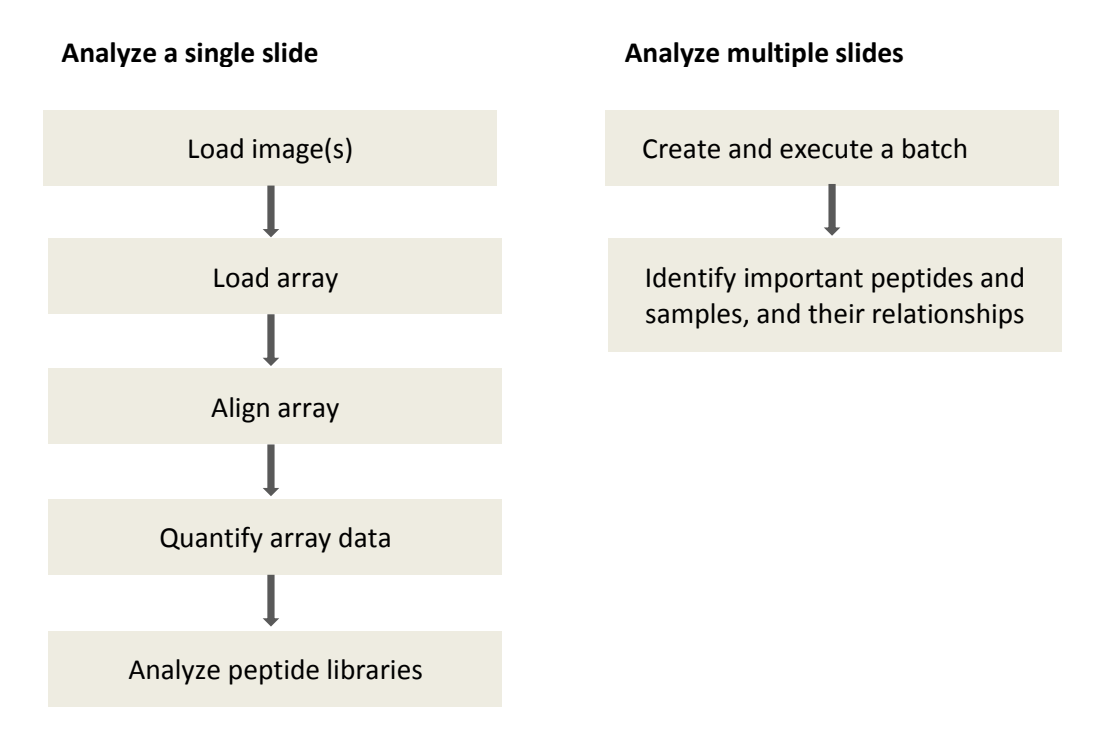

**Fig. 2: The Analysis Diagram**

<span id="page-3-1"></span>Section [4](#page-4-0) details the steps to *analyze a single slide* if the array file is of *PSF* format (\*.psf). If you are using *GAL* files (\*.gal), please find these steps in Section [5.](#page-7-0) The steps to *analyze multiple slides automatically* are described in Section [6.](#page-9-0)

### <span id="page-4-0"></span>**4 Analyze a Single Slide with a PSF File**

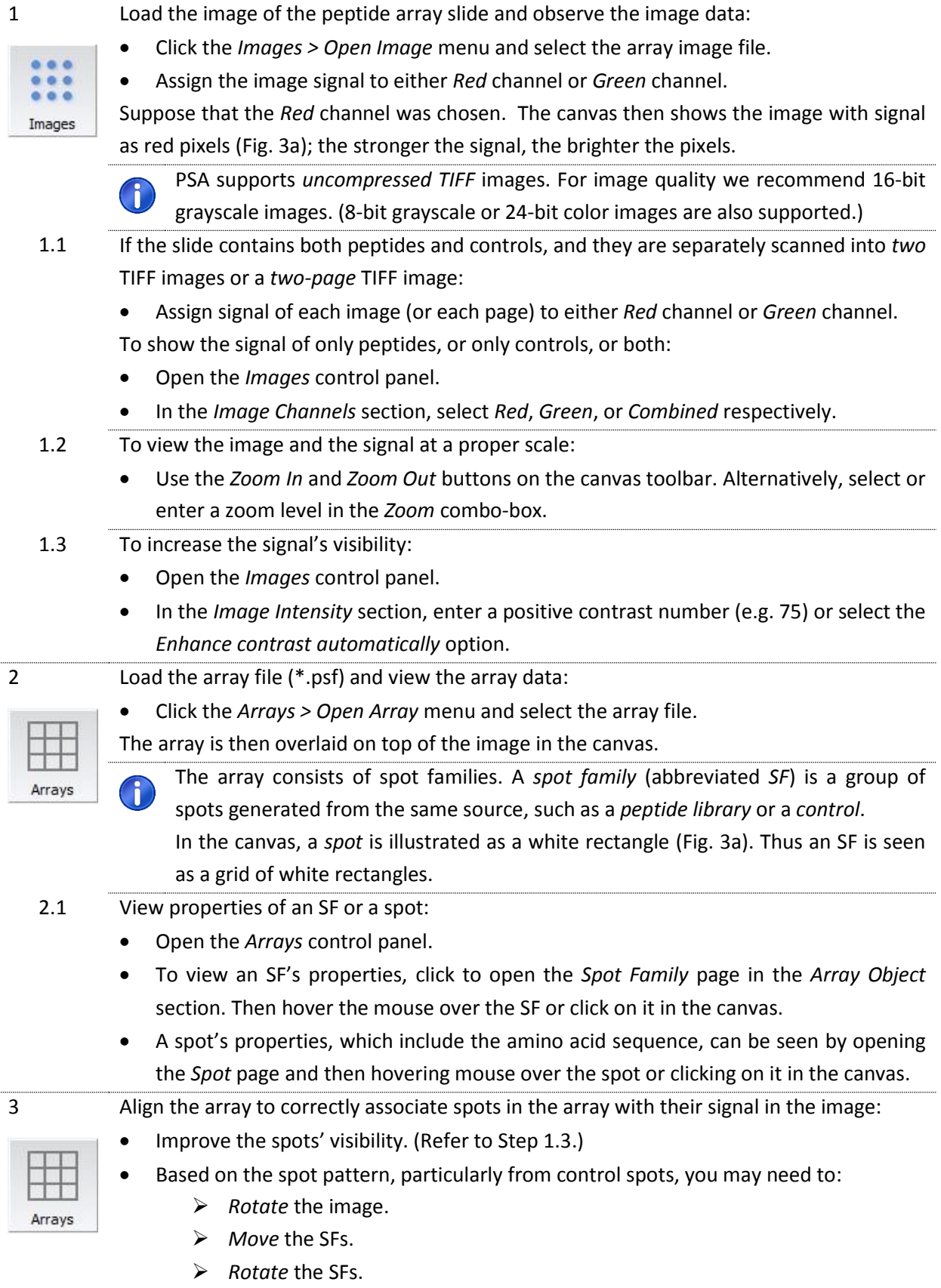

Save the aligned position of the array.

- 3.1 To rotate the image:
	- In the *Image Rotation* section:
		- $\triangleright$  Flip horizontally and/or vertically.
		- Rotate images at angles of 90°, 180°, or 270°.

The rotated image can then be saved with the *Images* > *Save Image As* menu.

You may want to check if the image should be *flipped horizontally*. A hint is to look

- G at the control spots at the top-left corner and their signal in the image.
- 3.2 To select SFs containing spots that need reposition:
	- Open the *Arrays* control panel and then click on the *Spot Family* page.
		- $\triangleright$  To select individual SFs, click on them while pressing the Ctrl key.
		- $\triangleright$  Click Ctrl-A to select all SFs in the array.
- 3.3 To move SFs:
	- Select SFs.
	- Click on the selection and drag the corresponding SFs to the intended position.
		- In the image, the spots' signal is shown in red, green, or a color different from Ĥ white. Reposition the SFs such that for each spot, the inner region bounded by the *dashed rectangle* is as close to the spot's signal as possible [\(Fig. 3a](#page-6-0)).

### 3.4 To rotate SFs:

G.

- Select SFs.
- In the *Array Rotation* section, enter the rotation angle and direction.
	- If the array slightly deviates from the image at a small angle, it is recommended that the relevant SFs be rotated, since image rotation may change the image data.
- 3.5 To save the aligned position of the array:
	- Choose the *Arrays* > *Save Array* menu to save the aligned array to the current file.
	- Save the aligned array to another PSF file using the *Array* > *Save Array As* menu.

### 4 Quantify the array data:

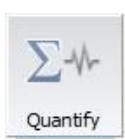

- Make sure the array is correctly aligned with the image.
- Click the *Quantify* button on the main toolbar to start the quantification procedure.
- Upon finishing, the results are updated into the *table of quantified data,* each row showing the intensity values of each spot. Suppose you assigned the peptide signal to the *Red* channel, you may use the following values for finding spots of interest:
	- *Red Foreground Mean* or *Red Foreground Median*
	- If spot replication is employed: *Aggregate Red Foreground Mean (or Median)*
- Quantification is a complex process which involves many concepts. If you want G. detailed information, please check the User's Guide (Section 1.3 - Software Concepts and Section 4 - Quantification of Array Data).
- 4.1 View the quantified data:
	- In the canvas, clicking on a spot shows the row in the table of quantified data that contains the spot's intensity values.
	- Alternatively, selecting a row in the table also highlights the associated spot in the canvas. You can thus conveniently browse the quantified data with navigation keys such as *Up*, *Down*, *Page Up*, and *Page Down*.

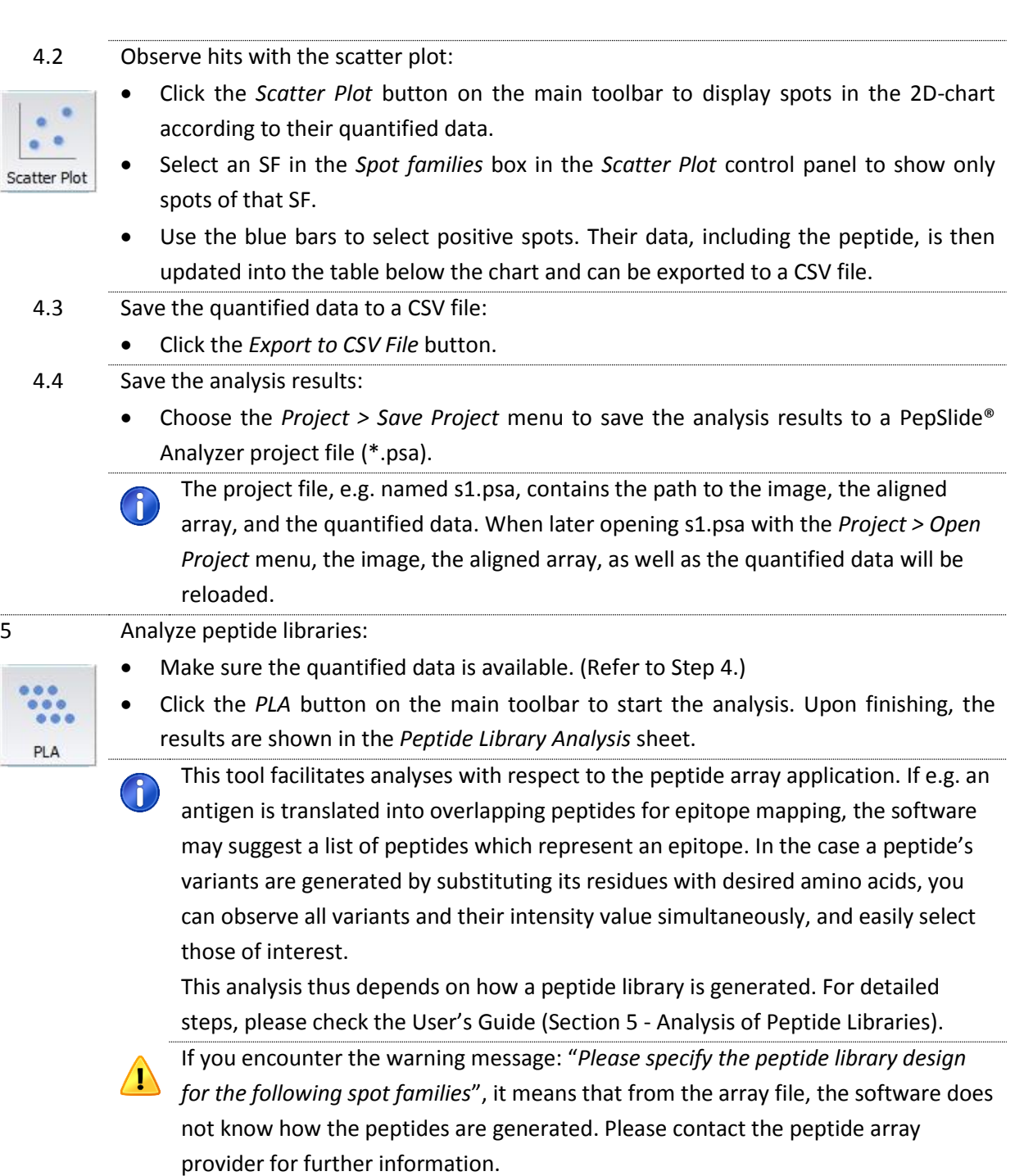

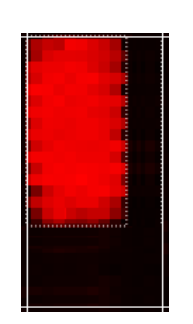

<span id="page-6-0"></span>(a) Rectangular Spot (b) Circular Spot

**Fig. 3: Spots in PepSlide® Analyzer.**

### <span id="page-7-0"></span>**5 Analyze a Single Slide with a GAL File**

J.

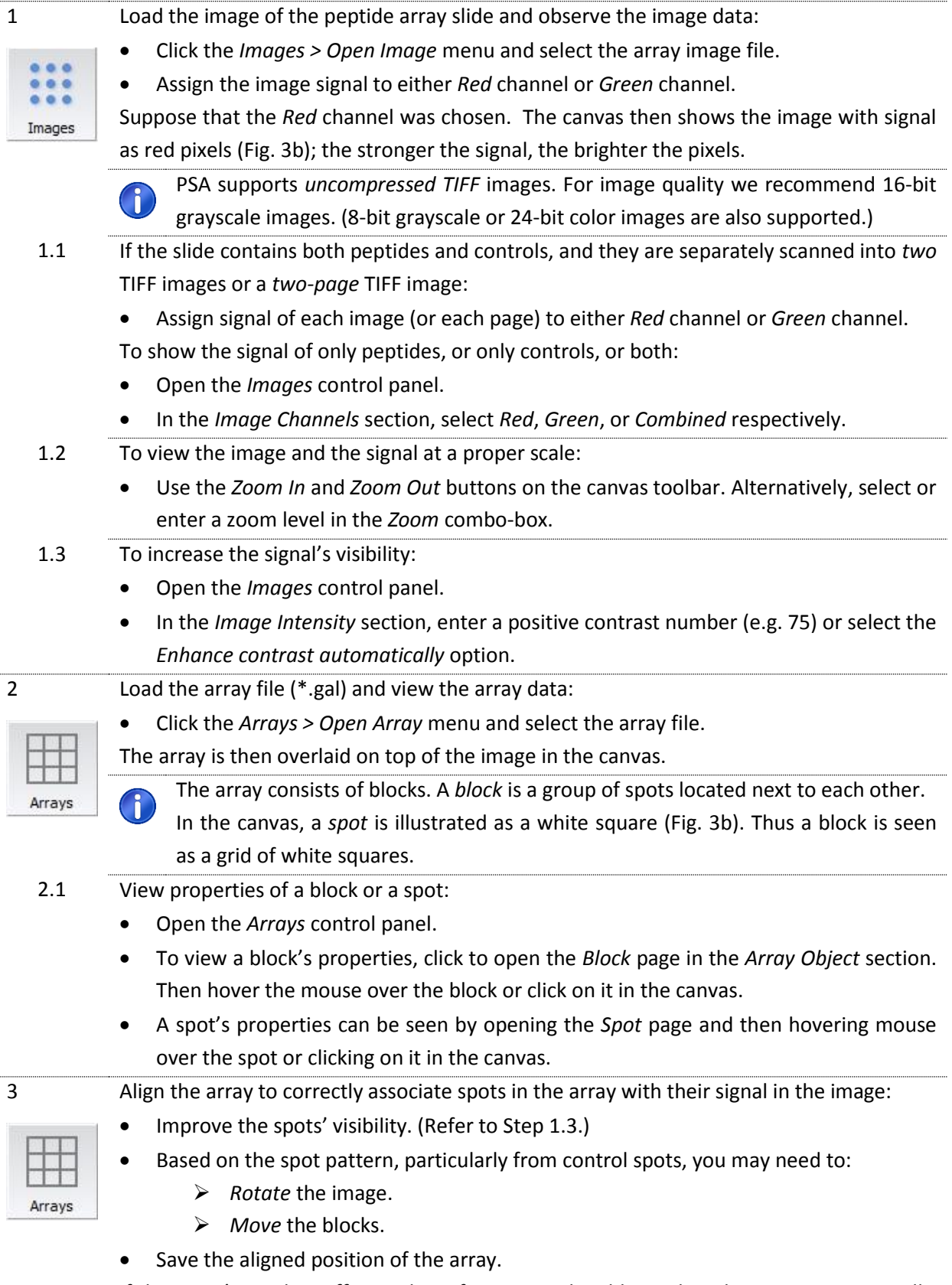

If the *spots' signal is sufficient* the software may be able to align the array *automatically*. If this is not the case, use steps 3.2 to 3.4 to align the array manually.

- 3.1 To align the array automatically:
	- In the *Array Object* section, click the *Align Array* button.

You can check the array alignment result by increasing the signal's visibility (Refer to Step 1.3) and verifying if for all spots, the inner region bounded by the *dashed circle* aligns well with the spot's signal (in green or red pixels, [Fig. 3b](#page-6-0)). If this is the case, go directly to step 3.5 to save the aligned array.

### 3.2 To rotate the image:

- In the *Image Rotation* section:
	- $\triangleright$  Flip horizontally and/or vertically.
	- Rotate images at angles of 90°, 180°, or 270°.

The rotated image can then be saved with the *Images* > *Save Image As* menu.

- 3.3 To select blocks containing spots that need reposition:
	- Open the *Arrays* control panel and then click on the *Block* page
		- $\triangleright$  To select individual blocks, click on them while pressing the Ctrl key.
		- $\triangleright$  Click Ctrl-A to select the entire array.

### 3.4 To move blocks:

Ouantify

- Select blocks.
- Click on the selection and drag the corresponding blocks to the intended position.
- In the image, the spots' signal is shown in red, green, or a color different from  $\mathbf{r}$ white. Reposition the blocks such that for each spot, the inner region bounded by the *dashed circle* is as close to the spot's signal as possible [\(Fig. 3b](#page-6-0)).
- 3.5 To save the aligned position of the array:
	- Choose the *Arrays* > *Save Array* menu to save the aligned array to the current file.
	- Save the aligned array to another GAL file using the *Array* > *Save Array As* menu.

#### 4 Quantify the array data:

- Make sure the array is correctly aligned with the image.
- Click the *Quantify* button on the main toolbar to start the quantification procedure.
- Upon finishing, the results are updated into the *table of quantified data,* each row showing the intensity values of each spot. Suppose you assigned the peptide signal to the *Red* channel, you may use the following values for finding spots of interest:
	- *Red Foreground Mean* or *Red Foreground Median*
	- If spot replication is employed: *Aggregate Red Foreground Mean (or Median)*
	- Quantification is a complex process which involves many concepts. If you want detailed information, please check the User's Guide (Section 1.3 - Software
		- Concepts and Section 4 Quantification of Array Data).
- 4.1 View the quantified data:

 $\mathbf{I}$ 

- In the canvas, clicking on a spot shows the row in the table of quantified data that contains the spot's intensity values.
- Alternatively, selecting a row in the table also highlights the associated spot in the canvas. You can thus conveniently browse the quantified data with navigation keys such as *Up*, *Down*, *Page Up*, and *Page Down*.

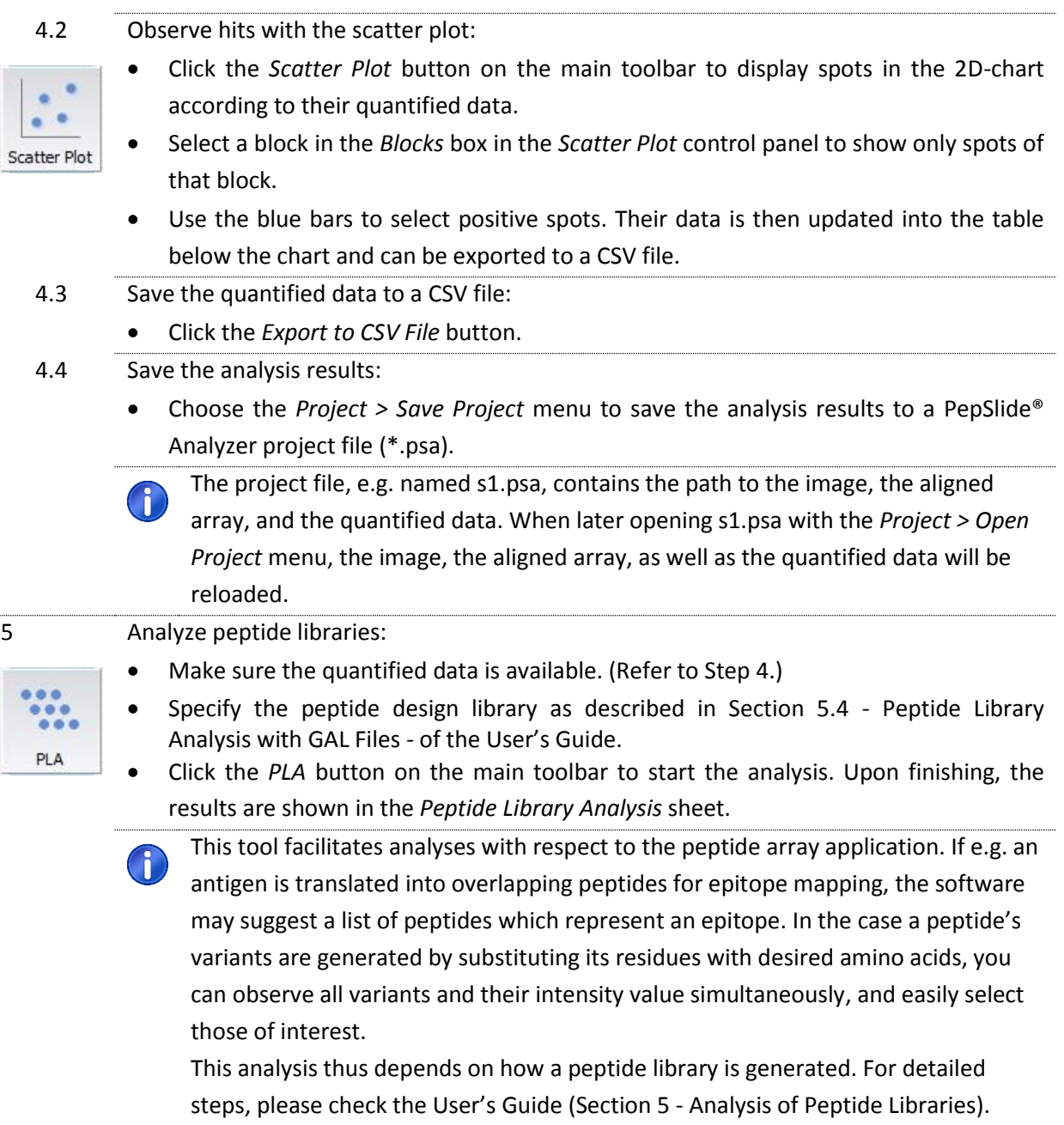

### <span id="page-9-0"></span>**6 Analyze multiple slides with a GAL File**

Suppose that the study is to screen a peptide array with *k* samples. This employs *k* slides of the peptide array whose annotation is based on *a single GAL file,* the so-called *template array*. The screening of *k* slides results in *k* scanned images. You can then setup a *batch* to automatically process all *k* images and generate their quantified data.

The current version of PepSlide® Analyzer only supports batch processing for *GAL files and circular spots*. The images are either one-page or two-page grayscale TIFF files. In addition, the spots' signal in the images should be sufficient for positioning the array.

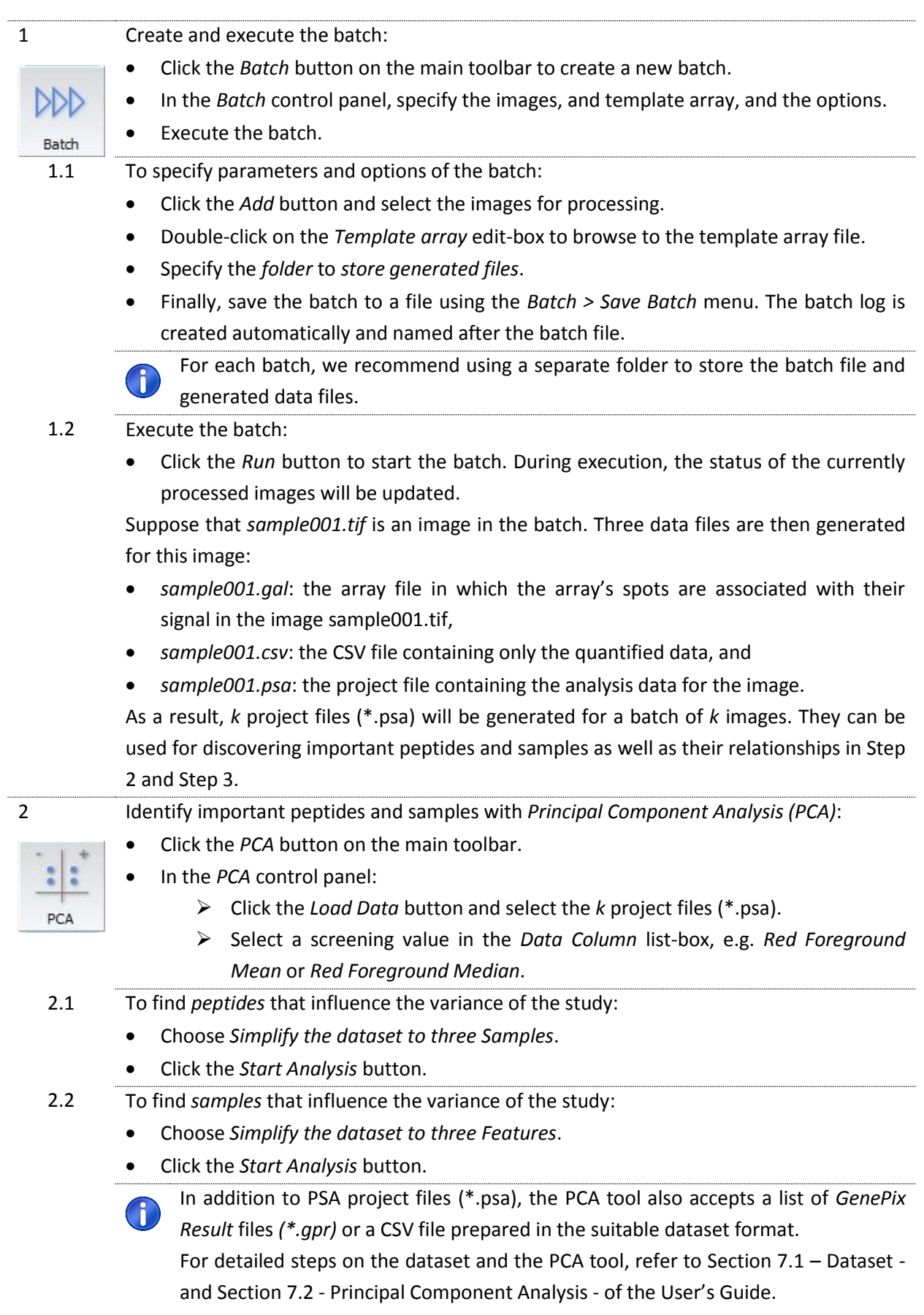

3 Discover relationships between peptides and samples with *Hierarchical Clustering Analysis (HCA)*:

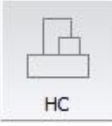

- Click the *HC* button on the main toolbar.
- In the *HCA* control panel:
	- Click the *Load Data* button and select the k project files (\*.psa).
	- Select a screening value in the *Data Column* list-box, e.g. *Red Foreground Mean* or *Red Foreground Median*.
	- Choose to construct the clustering tree for features (i.e. peptides), or samples, or both of them.
	- Click the *Start Analysis* button.

The *Hierarchical Clustering* sheet then shows a heat map. It is like a matrix of boxes with rows representing peptides and columns representing samples. Consider the box at row *p* and column *s*, its color represents the screening value of peptide *p* against sample *s*.

In addition, samples that are related (e.g. those that response similarly to a certain group of peptides) are grouped into a *cluster*. Their relationship is illustrated by a line connecting them. The relationship between peptides is similarly illustrated.

- 3.1 To review the screening result of peptide *p* against sample *s*:
	- Observe the color of the corresponding box on the heat map.
- 3.2 To identify the relationship between peptides or between samples:
	- Observe the *clusters* and the line connecting them.

In addition to PSA project files (\*.psa), the HCA tool also accepts a list of *GenePix*  $\mathbf{1}$ *Result* files *(\*.gpr)* or a CSV file prepared in the suitable dataset format.

For detailed steps on the dataset and the HCA tool, refer to Section 7.1 – Dataset and Section 7.3 - Hierarchical Clustering Analysis - of the User's Guide.

PepSlide® Analyzer Quick Start Guide Version 2.0 Page 11